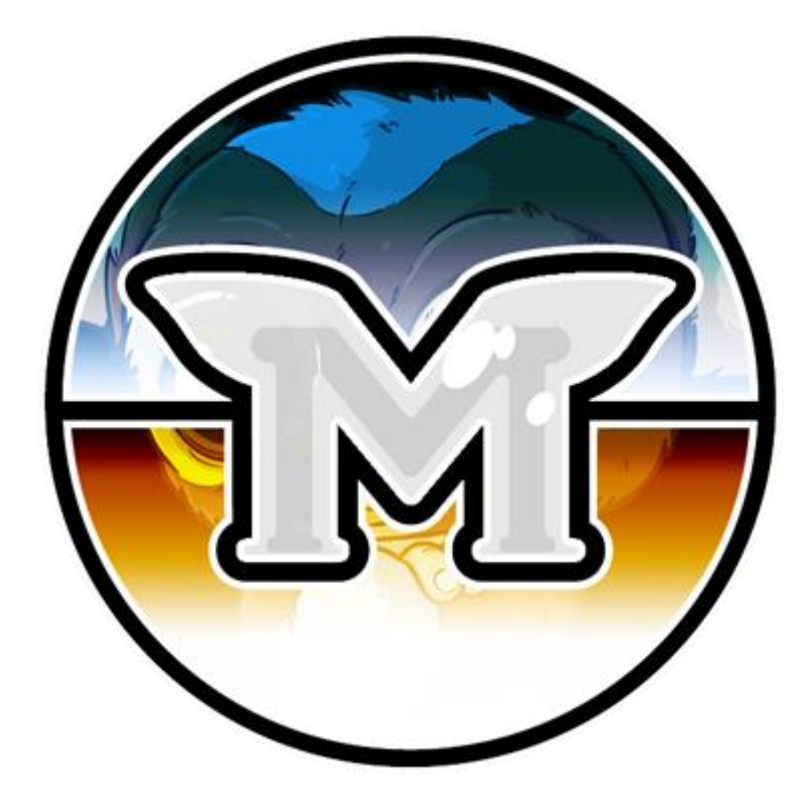

## **CONFIGURATION D'UN MASTERNODE MOGWAICOIN**

**GUIDE PAR @ITEACHIT#2520**

## **CONFIGURATION D'UN MASTERNODE**

## **TABLE DES MATIÈRES**

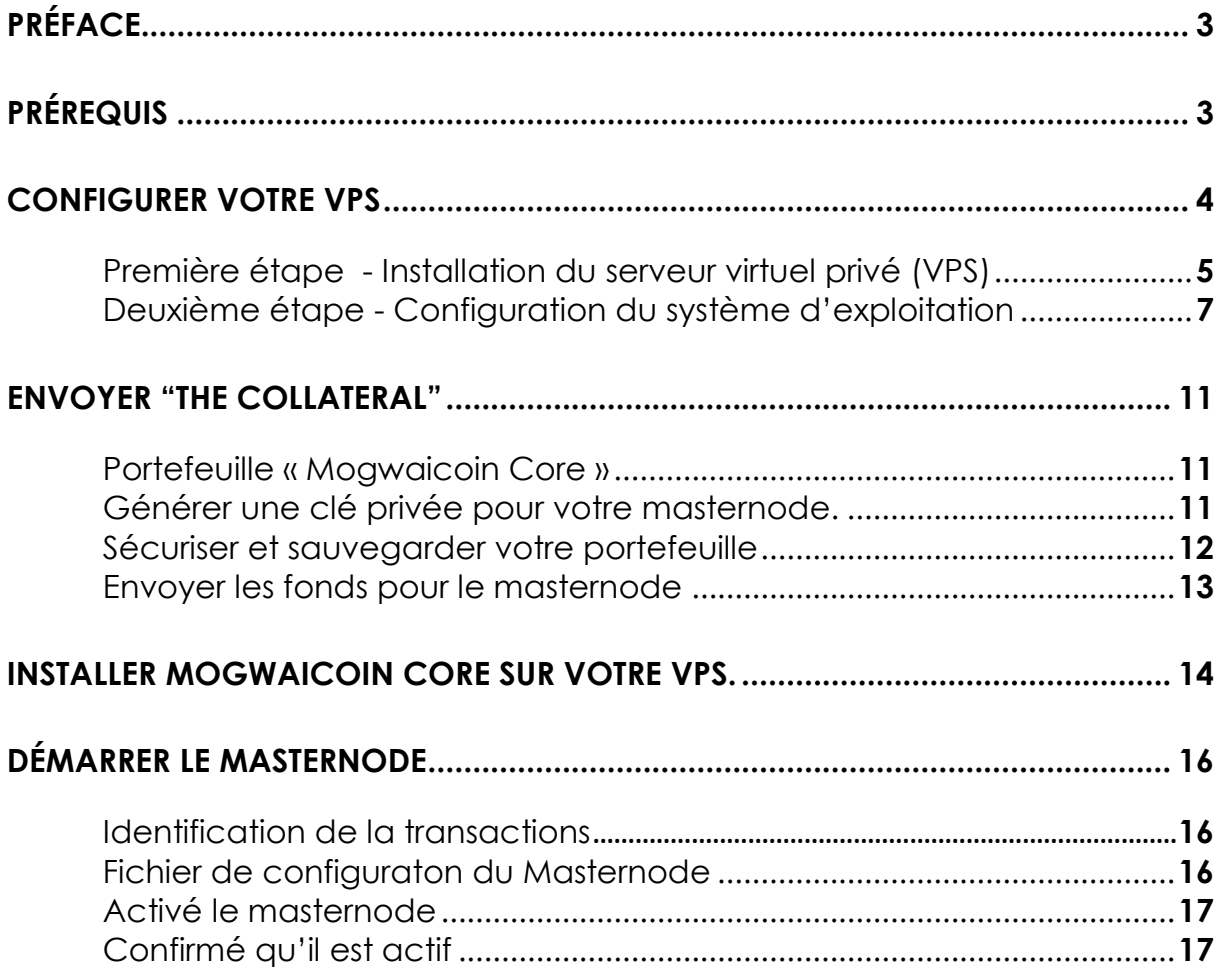

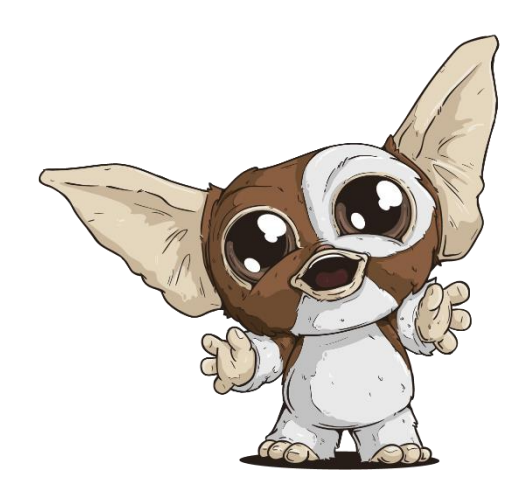

## <span id="page-2-0"></span>Préface

La mise en place d'un masternode nécessite une compréhension de base du système d'exploitation Linux et de la technologie Blockchain.

Votre masternode nécessitera également de la maintenance régulière et des vérifications de sécurité pointu, surtout si vous décider de ne pas garder vos MOGs sur un portefeuille de type Hardware.

Au cours des explications vous aurez certaines décisions à prendre. Ainsi que des étapes optionnelles qui vous serons offert, pour renforcer la sécurité sécurisera d'avantage votre masternode.

### <span id="page-2-1"></span>Prérequis

Dans ce guide nous supposons que vous n'avez jamais configurer un masternode et que ceci est votre première expérience.

Vous aurez besoin de:

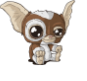

1000 MOGs

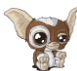

Un portefeuille pour qui ranger vos MOGs. Vous avez le choix entre un de type « Hardware » ou Logiciel (Mogway Core wallet)

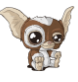

Un serveur Linux, préférablement de type virtuel privé (VPS)

Dans ce guide, les manipulations du portefeuille seront réalisées avec système d'exploitation Windows. Cependant, nous avons rédigé des étapes alternatives pour les utilisateurs de MacOs ou Linux.

## <span id="page-3-0"></span>Configurer votre VPS

Un VPS, plus connu sous le nom de serveur infonuagique, est une installation entièrement fonctionnelle d'un système d'exploitation (généralement Linux) fonctionnant dans une machine virtuelle. En ayant des machines virtuelles, le fournisseur est en mesure d'exécuter plusieurs systèmes sur un serveur physique. Ceci revient à être plus efficace et beaucoup moins cher que de rouler un unique système d'exploitation sur chaque serveur.

Dans ce sens, un serveur VPS est idéal pour héberger votre serveur Mogwaicoin, car il offre généralement une disponibilité garantie, une redondance en cas de panne matérielle et une adresse IP statique requise pour rester dans la file d'attente de paiement du serveur.

Il est, techniquement, possible d'exécuter un masternode à partir de la maison sur un ordinateur de bureau. Cela fonctionnera de manière instable, car la plupart des Fournisseurs d'accès Internet (FAI) attribuent des adresses IP dynamiques (qui change) aux utilisateurs à domicile.

Dans ce guide, les exemples seront basés sur serveurs virtuels privés hébergés chez [Vultr](https://www.vultr.com/?ref=7460143) . Il existe plusieurs autres fournisseurs populaires tel que [DigitalOcean,](https://www.digitalocean.com/?refcode=99eff7f5c496) [Amazon](https://aws.amazon.com/ec2)  [EC2,](https://aws.amazon.com/ec2) [Google](https://cloud.google.com/compute/) [Cloud,](https://cloud.google.com/compute/) [Choopa e](https://www.choopa.com/)t [OVH.](https://www.ovh.com/)

#### <span id="page-4-0"></span>Première étape - Installation du serveur virtuel privé (VPS)

- **1.** Vous devez **créer** un compte.
- **2. Ajouter** des crédits

 $\overline{a}$ 

- **3.** Allez sur l'item de menu « Servers » à gauche et cliquez sur **+** pour **ajouter** un nouveau serveur.
- **4.** Choisissez **l'emplacement** de votre nouveau serveur, tel qu'illustré sur la capture d'image ci-dessous.

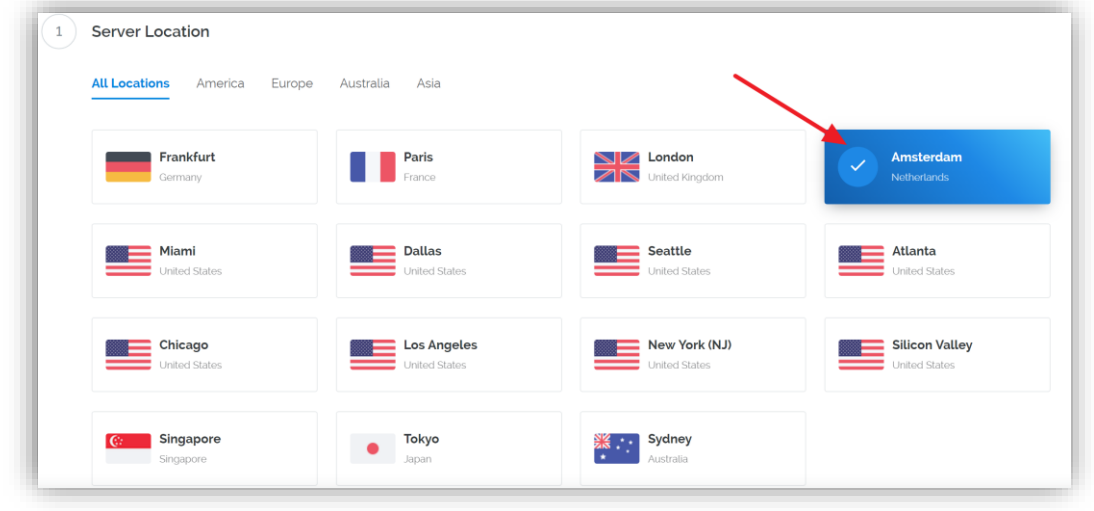

*Figure 1 Choix d'emplacement d'un serveur VULTR*

**5.** Sélectionner le système d'exploitation **Ubuntu version 16.04 x64** <sup>1</sup>

| 64 bit OS | 32 bit OS<br>Application | <b>ISO Library</b><br>Upload ISO<br>Backup | Snapshot                 |                          |
|-----------|--------------------------|--------------------------------------------|--------------------------|--------------------------|
|           |                          |                                            |                          |                          |
|           | CentOS<br>SELECT VERSION | CoreOS<br>Stable x64                       | Debian<br>SELECT VERSION | Fedora<br>SELECT VERSION |
|           |                          |                                            |                          |                          |
|           | FreeBSD                  | OpenBSD                                    | <b>Ubuntu</b>            | Windows                  |

*Figure 2 Choix système d'exploitation du serveur VULTR*

<sup>1</sup> Nous utilisons 16.04 au lieu de la dernière version car 16.04 est une version LTS d'Ubuntu, qui sera supportée avec des mises à jour de sécurité pendant 5 ans au lieu des 9 mois habituels. (la version 18.04 x64 peut également être utilisé).

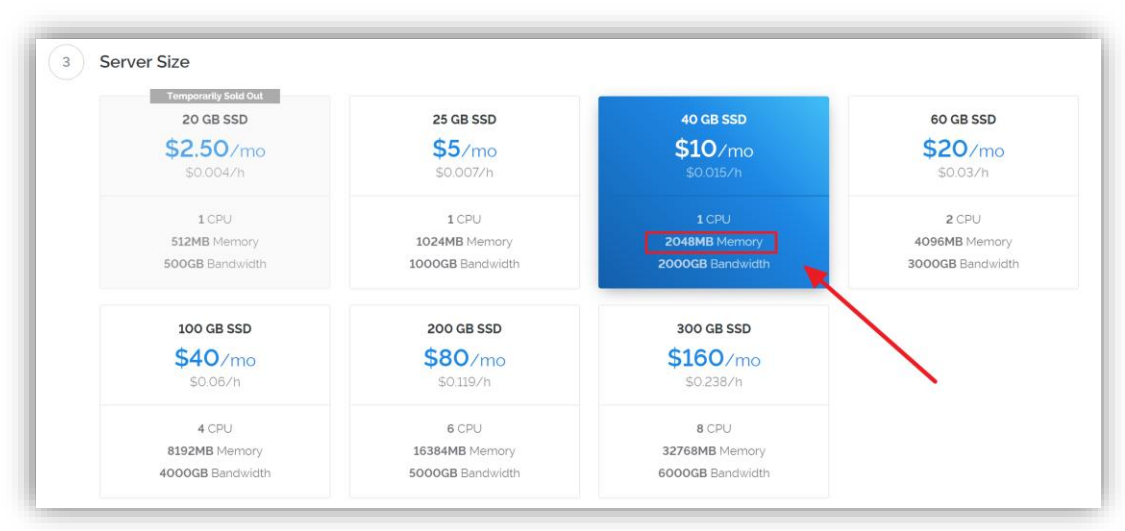

**6.** Choisissez un forfait ayant au moins **2Go de mémoire vive**.

*Figure 3 Choix des forfaits VULTR.*

- **7.** Maintenant, le forfait choisit vous devez **donner un nom** à votre VPS. Dans notre exemple nous utiliserons **mogwaimn1**.
- **8.** Lorsque l'installation est terminée, **cliquez sur « Manage »** pour voir l'adresse, le code d'utilisateur et mot de passe de votre nouveau serveur. **Inscrivez** les informations dans un cahier de notes ou un document.

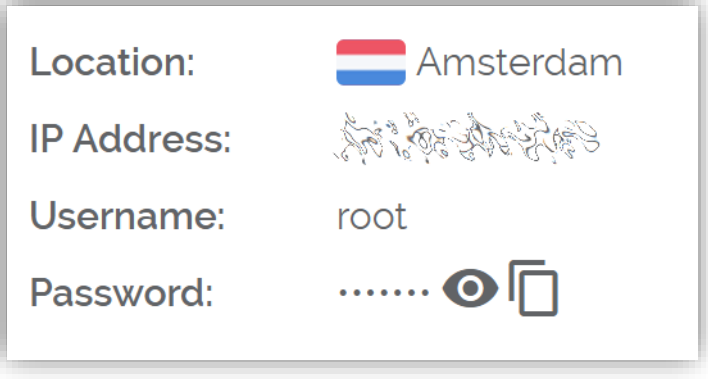

*Figure 4 Gestion de VPS VULTR.*

#### <span id="page-6-0"></span>Deuxième étape - Configuration du système d'exploitation

Nous commencerons par nous connecter à votre nouveau serveur. Sous Windows2, nous allons tout d'abord télécharger une application appelée **PuTTY** pour se connecter au serveur.

**1.** Accédez à la page de téléchargement **PuTTY** ici et sélectionnez le programme d'installation **MSI** approprié pour votre système.

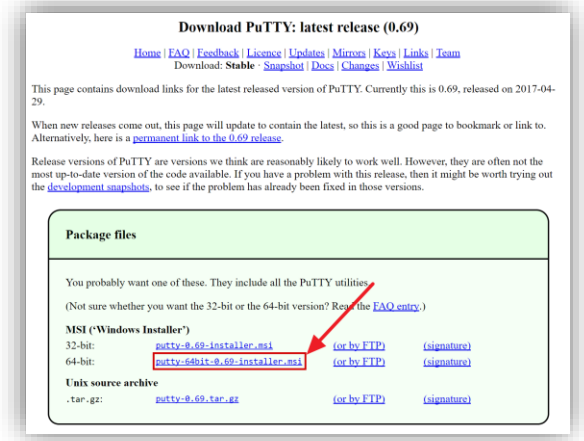

*Figure 5 Page de téléchargement de PuTTY*

- **2.** Double-cliquez sur le fichier téléchargé pour l'installation de l'app. et par la exécuter l'application.
- **3.** Dans l'application Entrez l'adresse IP du serveur dans le champ Nom d'hôte et cliquez sur « Open ».

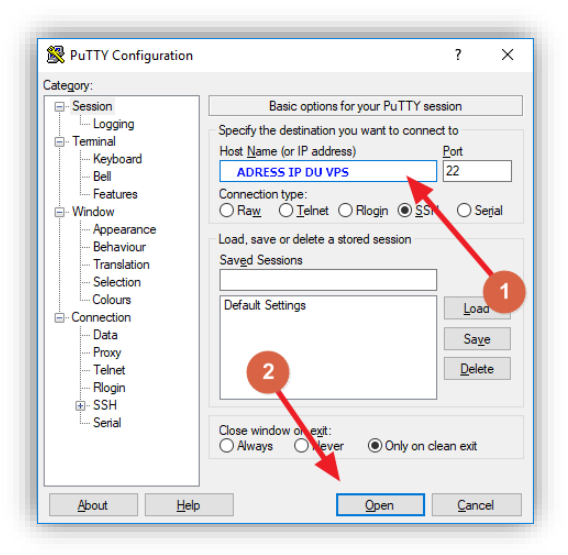

*Figure 6 Page configuration de PuTTY*

 $\overline{a}$ 

<sup>2</sup> Sous Mac ou Linux, vous pouvez vous utiliser le terminer

Tapez simplement ssh root @ <IP\_du\_serveur> puis entrez votre mot de passe lorsqu'il vous le demande.

**4.** Il pourrait avoir un avertissement de certificat, puisque c'est la première fois que vous vous connectez à ce serveur. Vous pouvez en toute sécurité **cliquez sur oui** pour faire confiance à ce serveur à l'avenir.

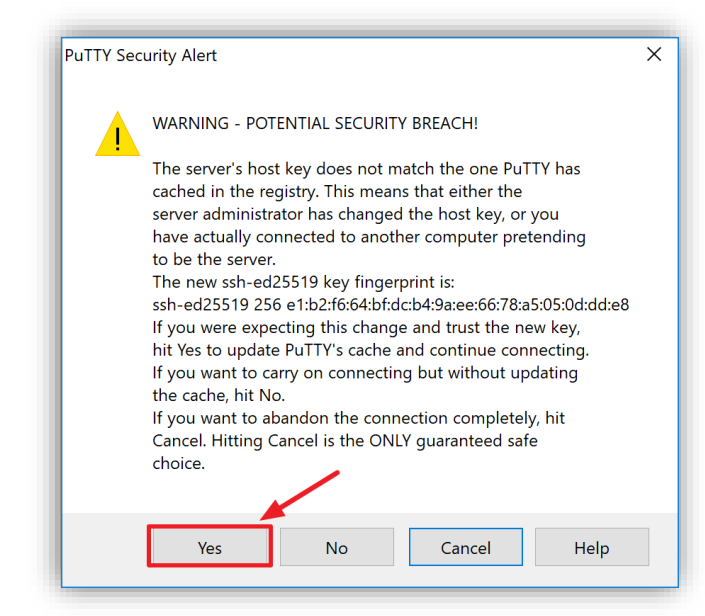

*Figure 7 Alerte de sécurité PuTTY*

Bravo! Vous êtes maintenant connecté à votre serveur et devriez voir une fenêtre de terminal.

**5.** Commencez par vous connecter à votre serveur avec l'utilisateur **root** et le mot de passe fourni par votre hébergeur.

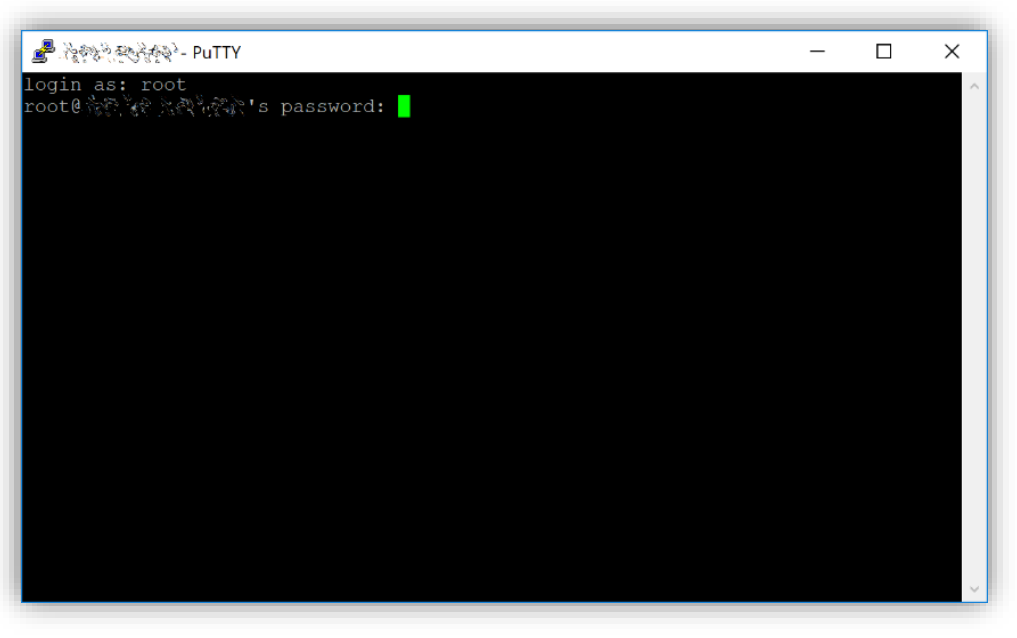

*Figure 8 Terminal de votre VPS*

Vous devriez immédiatement changer le mot de passe **root** et le stocker dans un endroit sûr pour la sécurité.

**6.** Vous pouvez copier et coller les commandes en appuyant sur **Ctrl + C**, puis en basculant vers la fenêtre PuTTY et en cliquant le bouton droit de la souris dans la fenêtre. Le texte va coller à l'emplacement actuel du curseur:

#### **passwd root**

Entrez et confirmez un nouveau mot de passe (de préférence long et généré de manière aléatoire).

**7.** Ensuite, nous allons créer un nouvel utilisateur avec la commande suivante, en remplaçant <username> par un nom d'utilisateur de votre choix:

#### **adduser <username>**

Vous serez invité à entrer un mot de passe. Entrez et confirmez en utilisant un nouveau mot de passe (différent de votre racine mot de passe) et stockez-le dans un endroit sûr. Vous verrez également des invites pour les informations utilisateur, mais cela peut être ignoré.

**8.** Une fois que l'utilisateur créé, nous devons l'ajouter au groupe d'administrateur. Pour qu'il puisse exécuter des commandes de type "root":

#### **usermod -aG sudo <username>**

**9.** Encore sous l'utilisateur root, nous allons mettre à jour le système à partir de la base de données d'Ubuntu :

#### **apt update**

Votre VPS télécharge les fichiers nécessaires pour la mise à jour.

#### **apt upgrade**

Le système vous montrera une liste de fichiers qui peuvent être mise à jour. Vous devez appuyer sur Y et la touche RETOUR pour exécuter l'installation.

**10.** Il est venu le temps d'installer le pare-feu, ajouter la mémoire « Swap » et redémarrer le serveur pour appliquer les différentes mises à jour.

**apt install ufw python virtualenv git unzip pv** (Taper Y et RETOUR pour confirmer)

**ufw allow ssh/tcp ufw limit ssh/tcp ufw allow 17777/tcp ufw logging on ufw enable** (Taper Y et RETOUR pour confirmer) **fallocate -l 4G /swapfile chmod 600 /swapfile mkswap /swapfile swapon /swapfile nano /etc/fstab**

**11.** À la fin de la du document ajouter la ligne ci-dessous (séparer les mots et nombres par un tabulation) :

#### **/swapfile none swap sw 0 0**

Taper Ctrl+X pour fermer l'éditeur, puis Y et RETOUR pour sauvegarder.

**12.** Redémarrer votre VPS:

#### **reboot now**

L'application PuTTY se déconnectera du VPS.

Les étapes démontrées dans ce guide pour protéger votre serveur sont rudimentaire. Il existe d'autres solutions plus efficace, particulièrement [s'authentifier](https://help.ubuntu.com/community/SSH/OpenSSH/Keys)  [avec un clé public](https://help.ubuntu.com/community/SSH/OpenSSH/Keys) au lieu d'une combinaison de code d'utilisateur/mot de passe, faire l'[installation de](https://www.linode.com/docs/security/using-fail2ban-for-security) fail2ban pour bloquer les attaques de type « Brute Force », désactivé la connections avec l'utilisateur ROOT et activé l'installation automatique des mises à jours de sécurité. Vous pouvez trouver d'autres conseils [ici.](https://www.cyberciti.biz/tips/linux-security.html)

Par contre, puisque votre masternode ne détient aucune clé vers vos Mogwai coins, ses étapes seraient excessives.

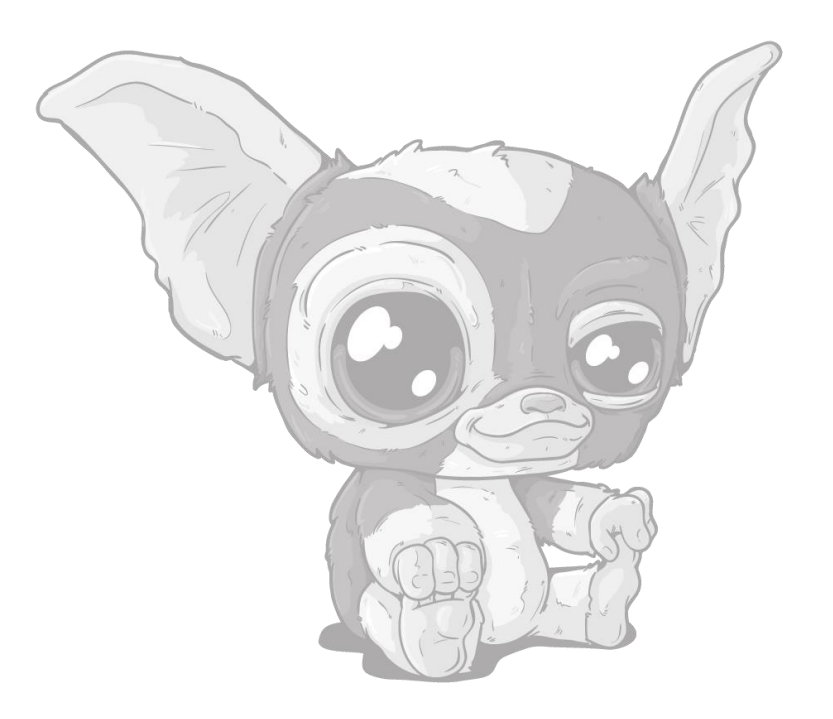

## <span id="page-10-0"></span>Envoyer "The Collateral"

Pour faire fonctionner votre masternode vous avez besoin d'une adresse de Mogwaicoin avec une seule transaction en amont (UTXO) d'exactement 1000 MOGs.

Une fois la transaction établie, nous aurons besoin d'extraire diverses clés que nous ajouterons dans le fichier de configuration. Ceux-ci serviront de preuves que la transaction a été complétée avec succès.

#### <span id="page-10-1"></span>Le portefeuille « Mogwaicoin Core »

#### <span id="page-10-2"></span>Générer une clé privée pour votre masternode.

**1.** Ouvrez le portefeuille et attentez qu'il se synchronise. Lorsqu'il est prêt il devrait ressembler comme l'exemple ci-dessous :

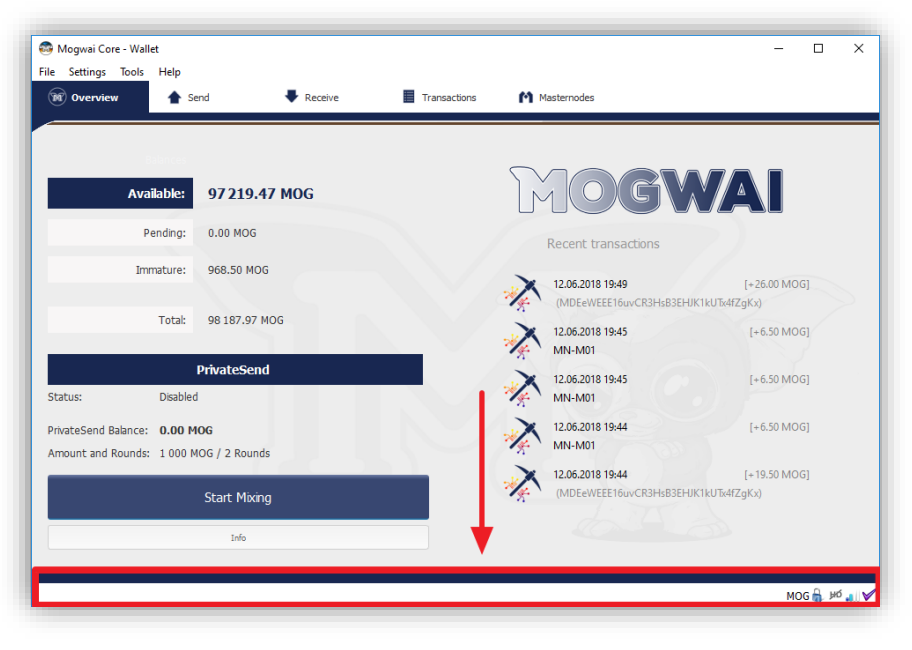

*Figure 9 Portefeuille synchronisé*

**2.** Cliquez le menu "Tools > Debug console" pour ouvrir la console et taper les commandes suivantes pour générer le « masternode key » :

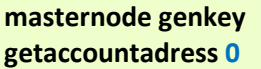

**3.** Prenez en note les clés que vous avez générer dans la console.

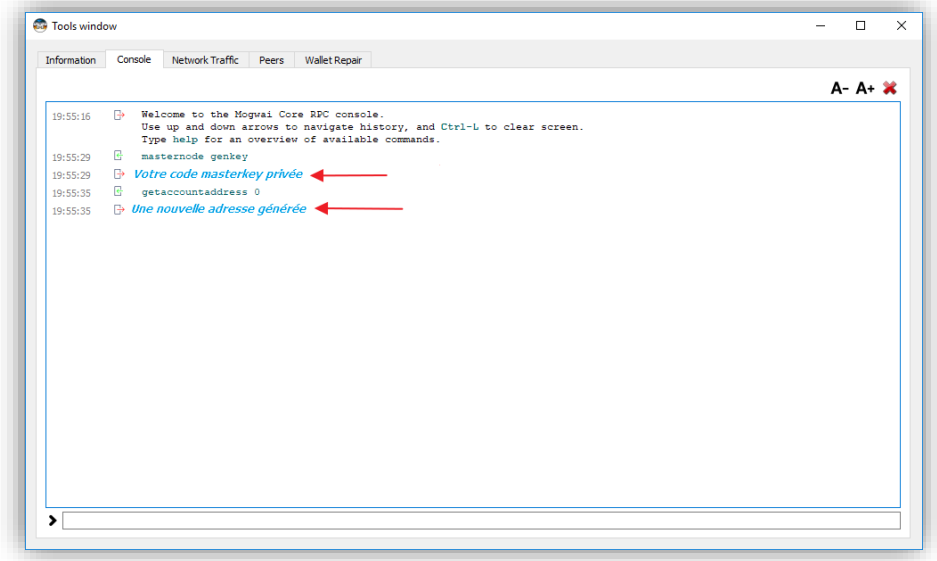

*Figure 10 Console de débogage*

#### <span id="page-11-0"></span>Sécuriser et sauvegarder votre portefeuille

**4.** L'étape suivante consiste à sécuriser votre portefeuille (si vous ne l'avez pas déjà fait). Commencez par chiffrer le portefeuille en sélectionnant : **Settings > Encrypt wallet**. Vous devriez utiliser un mot de passe compliqué que vous n'avez jamais utilisé ailleurs.

*Prenez note de votre mot de passe et rangez-le dans un endroit sûr ou vous serez définitivement verrouillé de votre portefeuille et perdre l'accès à vos fonds*.

Ensuite, sauvegardez votre fichier de portefeuille en sélectionnant **File > Backup Wallet**. Enregistrez le fichier dans un emplacement sécurisé physiquement séparé de votre ordinateur, car ce sera le seul moyen d'accéder à vos fonds si quelque chose arrive à votre ordinateur.

#### <span id="page-12-0"></span>Envoyer les fonds pour le masternode

Envoyez maintenant exactement 1000 MOG en une seule transaction à l'adresse de compte que vous avez générée dans l'étape précédente. Cela peut être envoyé à partir d'un autre portefeuille, ou à partir de fonds déjà détenus dans votre portefeuille actuel portefeuille.

Une fois la transaction terminée, vous pouvez valider la transaction en utilisant le site d'explorateur de blockchain en effectuant une recherche de votre adresse.

<span id="page-12-1"></span>Vous aurez besoin de 15 confirmations avant de pouvoir démarrer le masternode. Continuez avec l'étape suivante.

## Installer Mogwaicoin Core sur votre VPS.

Mogwaicoin Core est le logiciel derrière l'interface graphique du portefeuille Mogwaicoin Core et le Mogwaicoin masternode. S'il n'affiche pas d'interface graphique, il fonctionne comme un « daemon » sur votre VPS (mogwaid), contrôlé par une interface de commande simple (mogwai-cli).

- **1.** Ouvrez à nouveau PuTTY ou la console et connectez-vous à votre Serveur VPS avec l'utilisateur root.
- **2.** Assurez-vous que vous êtes dans le répertoire racine:

**cd /root**

**3.** Télécharger le script d'installation

**apt-get install wget -y wget https://raw.githubusercontent.com/mogwaicoin/mogwai-doc/master/scripts/install\_masternode.sh**

**4.** Donnez les droits d'exécutable au script

**chmod 740 install\_masternode.sh**

**5.** Exécuter le script pour débuter l'installation.

**./install\_masternode.sh**

L'installation peut prendre entre 15 et 40 minutes. Lorsque l'installation sera complète, un message s'affichera. «Job completed successfully»

**Note:** Si à la fin de l'installation vous ne voyez aucun code après **Masternode private key :** cela veut dire qu'il faudra générer une clé privée manuellement. Suivez les étapes ci-dessous

a) Ouvrez le ficher de configuration du masternode

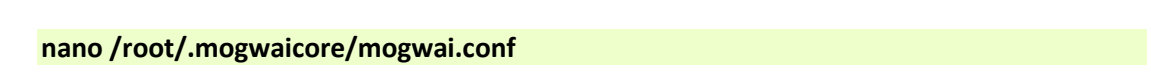

b) Copier la clé sur un nouvelle ligne après **masternodeprivkey=** et assurez-vous que **externalip=** est présent avec votre adresse ip. Sinon ajouter le.

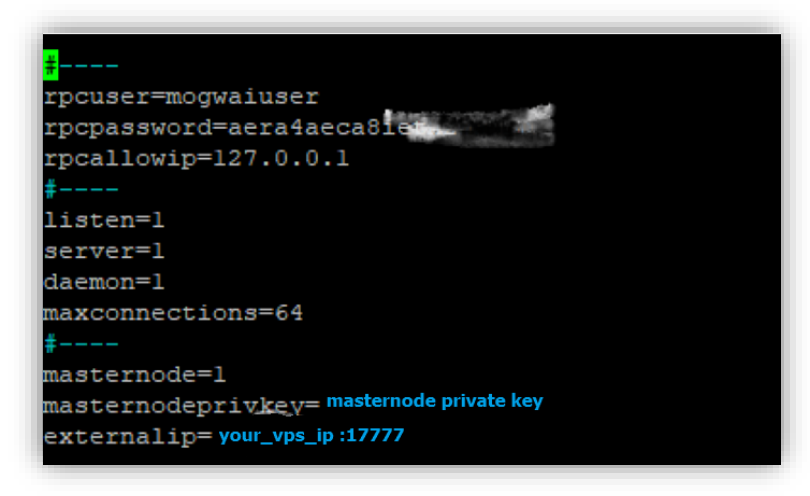

*Figure 11 fichier configurations sur le vps*

c) Sauvegarder et enregistrer le fichier de configuration

**CTRL+X → Y → ENTER**

**6.** Effacer le script d'installation.

**rm install\_masternode.sh** 

**7.** Démarrer le service de masternode sur votre VPS.

**~/mogwai/mogwaid**

<span id="page-14-0"></span>Vous verrez une confirmation, **Mogwaycoin Core server Starting**.

## Démarrer le masternode

#### <span id="page-15-0"></span>Identification de la transaction

Dans le portefeuille Mogwaicoin Core Wallet, vous devez maintenant trouver le **txid** de la transaction de l'envoie du "collateral".

Cliquez sur Click Tools > Debug console et tapez la commande suivante:

#### **masternode outputs**

Ça devrait générer une chaine de charactère tell que l'exemple ci-dessous.

**{ "06e38868bb8f9958e34d5155437d009b72dff33fc28874c87fd42e51c0f74fdb" : "0", }**

La première chaîne longue est votre"Hash" de transaction, tandis que le dernier nombre est l'index.

#### <span id="page-15-1"></span>Fichier de configuration du Masternode

Nous devons maintenant créer un fichier appelé **masternode.conf** pour ce portefeuille afin de pouvoir l'utiliser pour émettre la commande pour démarrer votre masternode.

- **1.** Cliquez sur "Tools > Open Masternode configuration file.
- **2.** Dans ce fichier vous devez rédiger sur la même ligne:
	- **a.** Nom de votre masternode
	- **b.** L'adresse IP de votre VPS. Normalement **17777**
	- **c.** La clé privée générer précédemment
	- **d.** Le numéro d'identification de la transaction.

Voir l'image ci-dessous en utilisant vos informations. *Attention utiliser vos informations*

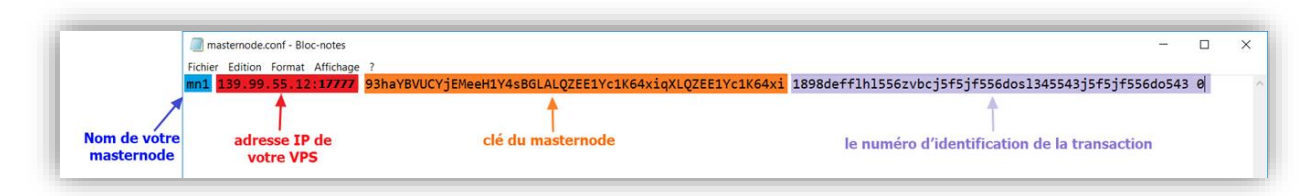

*Figure 122 Fichier de configuration Masternode*

**3. Sauvegarder** et fermer le document.

Pour être en mesure de voir l'onglet Masternode, vous devez activer l'options dans le portefeuille.

**4.** Cliquez sur **Settings > Options > Onglet Wallet** Cochez l'option **Show Masternode Tab** et **Ok** pour fermer la fenêtre.

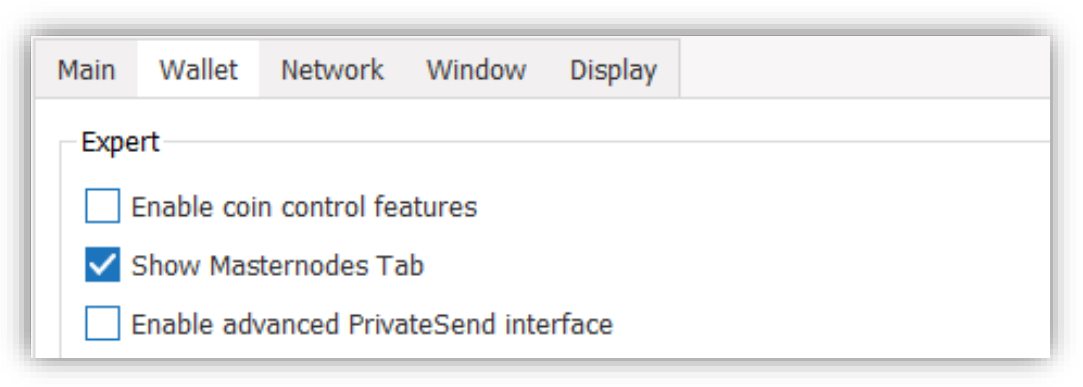

*Figure 13 onglet d'options du portefeuille*

**5. Redémarrer** le portefeuille

#### <span id="page-16-0"></span>Activé le masternode

Votre portefeuille Mogwaicoin Core reconnaît le fichier masternode.conf au démarrage et est maintenant prêt à activer votre Masternode.

- **1.** Allez à **Settings > Unlock Wallet** et entrez votre phrase secrète de portefeuille.
- **2.** Puis cliquez sur **Tools > Debug console** à nouveau et entrez la commande suivante pour démarrer votre masternode (remplacez MN1 par le nom que vous avez donné à votre masternode):

#### **masternode start-alias MN1**

#### <span id="page-16-1"></span>Confirmé qu'il est actif

À ce stade, vous pouvez ouvrir une session PuTTY, vous connecter au terminal de votre VPS et surveiller votre masternode en tapant les commandes suivantes :

#### **~/mogwai/mogwai-cli masternode status**

Vous devrez probablement attendre environ 30 minutes, pour que le masternode passe par l'étape PRE\_ENABLED et atteint finalement ENABLED.

Donnez-lui du temps, le résultat final devrait apparaître comme suit:

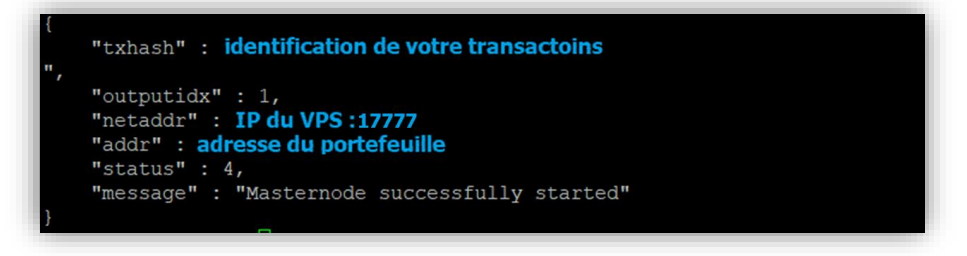

*Figure 144 Terminal - Confirmation masternode actif*

# **BRAVO!**

## Vous êtes maintenant fier propriétaire d'un **Masternode Mogwaicoin!**

*Pour un deuxième masternode, vous n'avez qu'à répéter les étapes dans ce guide.*

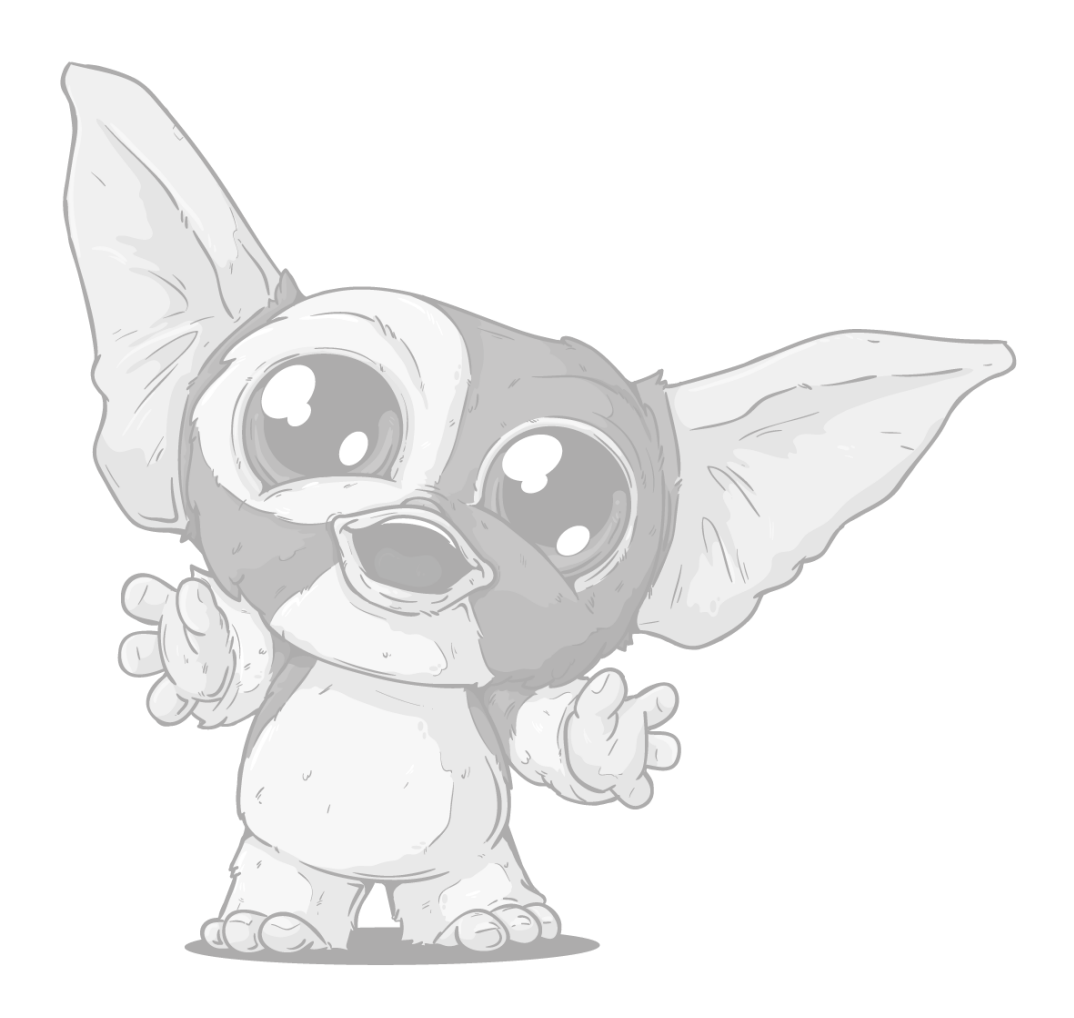

## SORECOOFS